# MyCDX -- Getting Started Guide

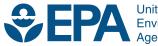

United States Environmental Protection Agency

## MyCDX -- Getting Started Guide

Compliance and Innovative Strategies Division Office of Transportation and Air Quality U.S. Environmental Protection Agency

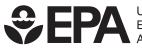

United States Environmental Protection Agency

EPA-420-B-10-017a March 2010

## **MyCDX -- Getting Started Guide**

This document provides the instructions for logging-in and accessing the EMTS web application from the MyCDX portal.

#### 1. Open CDX Web Page

a. Open your internet browser, either IE 7.0 and higher or Firefox 2.0 and higher (no other browsers are supported) and enter the following URL: http://cdx.epa.gov/epa\_home.asp.

#### 2. Select "New to CDX" or "Already have a CDX ID and password"

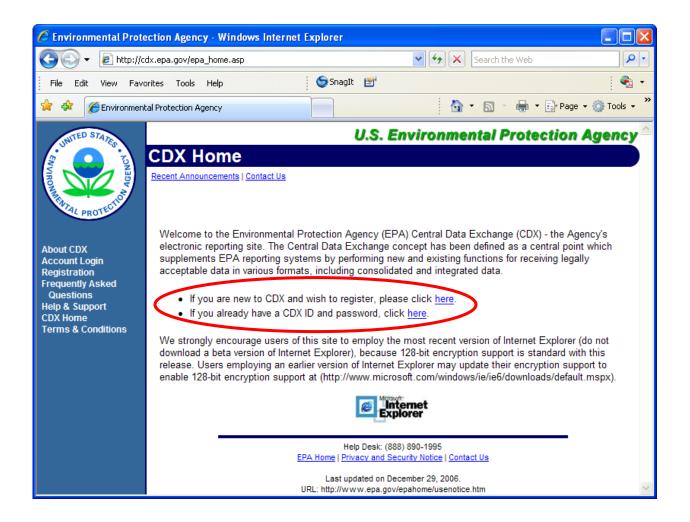

a. Login if you have a MyCDX User Name and password.

| User Name MyCDX User Name<br>Password: Forgot Password? |  |
|---------------------------------------------------------|--|
| LOGIN CLEAR                                             |  |
|                                                         |  |

b. If you do not have a MyCDX User Name and password, register with MyCDX. When you see the "Add Program" screen, skip to Step 5, number iii below.

## 3. Select Account Profile

a. Click the "OTAQ EMTS Application" link (under Available Account Profiles). If you do not see the "OTAQAEMTS: OTAQ EMTS Application" link, see Step 5 below.

|                                                     | Central Data                 | Exchange-MyCDX                                            |                                                            |  |
|-----------------------------------------------------|------------------------------|-----------------------------------------------------------|------------------------------------------------------------|--|
| Welcome,<br>Mr. Nat Rogers                          |                              | Last Login:<br>Registered Since:<br>Recertification Date: | December 1, 2009<br>November 20, 2009<br>November 20, 2009 |  |
| CDX Registration Status:                            | Active                       |                                                           |                                                            |  |
| You have 0 <b>new</b> messages in your <u>Inbox</u> |                              |                                                           |                                                            |  |
| Change System<br>Password                           | Edit Personal<br>Information | Edit Current<br>Account Profiles                          | Add New<br>Employer Profile                                |  |
| Available Account Profiles                          |                              | >                                                         |                                                            |  |

MyCDX Getting Started Guide Page 3

## 4. EMTS Home Page

a. Clicking the "OTAQ EMTS Application" link will take you to the EMTS Home page.

|                          |                                           |                |         |      |      |             | Home  My Profile  FAQ  Help  About  Logou                                     |
|--------------------------|-------------------------------------------|----------------|---------|------|------|-------------|-------------------------------------------------------------------------------|
| MTS                      |                                           |                |         |      | _    |             | Logged in as: NatRogen                                                        |
| - Hey                    |                                           |                |         |      |      | -           | Contraction of the second stands                                              |
| EPA Moderated Trans      | action System                             | /              |         |      |      | Charles and | 2 Carlos Carlos                                                               |
|                          |                                           |                |         |      |      |             |                                                                               |
|                          | Submitted Files                           | Pending Trades | Reports | RINS | Help |             |                                                                               |
|                          | Submitted Files<br>Good Afternoon Mr. Nat |                | Reports | RINS | Help |             | • Transaction Bin                                                             |
| Organization Information | Good Afternoon Mr. Nat                    |                |         |      | Help |             | • Fransaction Bin<br>To view Transaction Bin<br>details, click the link below |
|                          | Good Afternoon Mr. Nat                    | Rogers,        |         |      | Help |             | 1772                                                                          |

## 5. Adding OTAQ EMTS Application to Account Profile

- a. If you do not have the "OTAQAEMTS: OTAQ EMTS Application" link under "Available Account Profiles" (in Step 3 above), you can add it by following the steps below.
  - i. Click the "Edit Current Account Profiles" link.

|                                                      | Central Data                 | Exchange-MyCDX                                            |                                                          |
|------------------------------------------------------|------------------------------|-----------------------------------------------------------|----------------------------------------------------------|
| Welcome,<br>Mr. Bruce Wickham                        |                              | Last Login:<br>Registered Since:<br>Recertification Date: | December 1, 2009<br>December 1, 2009<br>December 1, 2009 |
| CDX Registration Status:                             | Active                       |                                                           |                                                          |
|                                                      | You have 1 new m             | essage in your <u>Inbox</u>                               |                                                          |
| <u>Change System</u><br>Password                     | Edit Personal<br>Information | Edit Current<br>Account Profiles                          | <u>Add New</u><br>Employer Profile                       |
| Available Account Profiles<br>No programs are availa | -                            |                                                           |                                                          |

MyCDX Getting Started Guide Page 4

ii. Click the "Add New Program" link.

| Organization | Program Status                                                                                         |
|--------------|----------------------------------------------------------------------------------------------------|
| PQA          | Edit Organization Contact Sefermation OTAQEMTS OTAQREG Add New Program Add additional programs for PQA |

iii. On the "Add Program" page, select the radio button next to the "Office of Transportation and Air Quality EPA Moderated Transaction System (OTAQEMTS):" and then click the "ADD" button.

| Add Program                                                                                                    |                  |
|----------------------------------------------------------------------------------------------------|------------------|
|                                                                                                    |                  |
| Assessment Cleanup and Redevelopment Exchange System (ACRES):                                                                                                    | _                |
| CROMERR Test Sandbox (CROMERRTEST):                                                                                                    | _                |
| Environmental Appeals Board (EAB):                                                                                                    | 0                |
| Electronic Inventory Update Reporting (EIUR):                                                                                                    | 0                |
| Federal Bridge Interoperability Test (FBIT)                                                                                                    |                  |
| Facility Registry System - Update Service (FRS-US):                                                                                                    |                  |
| Great Lakes Environmental Database Query System (GLENDA):                                                                                                    | 0                |
| High Production Volume (HPV):                                                                                                    | 0                |
| Exchange Network Grant Semi-Annual Reporting Forms (IEPB):                                                                                                    | 0                |
| Lead-Based Paint Activities (LEAD):                                                                                                    | 0                |
| LT2: LT2, Stage 2, and IDSE Plan/Report Entry (LT2):                                                                                                    | $\circ$          |
| National Environmental Methods Index Contaminants (NEMI-CBR):                                                                                                    | $\cap$           |
| Ozone Depleting Substances (ODS):                                                                                                    | $\circ$          |
| Office of Transportation and Air Quality EPA Moderated Transaction System (OTAQEMTS):                                                                                                    | $\odot$          |
| Public Health Air Serveillance Evaluations (PHASE):                                                                                                    | $\circ$          |
|                                                                                                    |                  |
| Radionuclide NESHAPs (RAD):                                                                                                    | О                |
| Radionuclide NESHAPs (RAD):<br>Radiation Network (RADNET):                                                                                                    | _                |
|                                                                                                    | 0                |
| Radiation Network (RADNET):                                                                                                    | 0                |
| Radiation Network (RADNET):<br>Risk Management Plan (RMPESUBMIT):                                                                                                    |                  |
| Radiation Network (RADNET):<br>Risk Management Plan (RMPESUBMIT):<br>STORET File Transfer (STORET):                                                                                                    | 0<br>0<br>0<br>0 |
| Radiation Network (RADNET):<br>Risk Management Plan (RMPESUBMIT):<br>STORET File Transfer (STORET):<br>Stormwater Notice of Intent (eNOI) (SWENOI):                                                                                                    |                  |
| Radiation Network (RADNET):<br>Risk Management Plan (RMPESUBMIT):<br>STORET File Transfer (STORET):<br>Stormwater Notice of Intent (eNOI) (SWENOI):<br>Toxic Release Inventory Made Easy Web (TRIMEweb):                                                                                                    | 000000           |
| Radiation Network (RADNET):<br>Risk Management Plan (RMPESUBMIT):<br>STORET File Transfer (STORET):<br>Stormwater Notice of Intent (eNOI) (SWENOI):<br>Toxic Release Inventory Made Easy Web (TRIMEweb):<br>TRI State Data Exchange (TRISDX):                                                                                                    | 0 0 0 0 0 0 0    |
| Radiation Network (RADNET):<br>Risk Management Plan (RMPESUBMIT):<br>STORET File Transfer (STORET):<br>Stormwater Notice of Intent (eNOI) (SWENOI):<br>Toxic Release Inventory Made Easy Web (TRIMEweb):<br>TRI State Data Exchange (TRISDX):<br>TSCA (TSCA):                                                                                                    | 0 0 0 0 0 0 0 0  |
| Radiation Network (RADNET):<br>Risk Management Plan (RMPESUBMIT):<br>STORET File Transfer (STORET):<br>Stormwater Notice of Intent (eNOI) (SWENOI):<br>Toxic Release Inventory Made Easy Web (TRIMEweb):<br>TRI State Data Exchange (TRISDX):<br>TSCA (TSCA):<br>Toxic Substance Control Act - HaSD Form (TSCA-HASD):                                             | 0000000000       |
| Radiation Network (RADNET):<br>Risk Management Plan (RMPESUBMIT):<br>STORET File Transfer (STORET):<br>Stormwater Notice of Intent (eNOI) (SWENOI):<br>Toxic Release Inventory Made Easy Web (TRIMEweb):<br>TRI State Data Exchange (TRISDX):<br>TSCA (TSCA):<br>Toxic Substance Control Act - HaSD Form (TSCA-HASD):<br>Compliance Information Systems (VERIFY): | 00000000000      |

L

MyCDX Getting Started Guide Page 6

iv. On the Add Program ID page, all fields except for the "ID:" field are automatically filled in. Enter "N/A" in the "ID:" field, and then click the "ADD" button.

| Add Program ID                                                  |
|-----------------------------------------------------------------|
| Use the TAB key to move from field to field. * = REQUIRED FIELD |
| Role: A SUBMITTER 💌 \star                                       |
| Program ID Type: Submitter 💌 ID: N/A 😽                          |
| Submission Method: WEBFORM 💌 *                                  |
| ADD                                                             |

v. You will then be notified the addition was successful, and after clicking the "Finished" button, you should see the new application in the "Available Account Profiles" section on your MyCDX logged-in home page. Go back to Step 3 above to continue accessing the EMTS Web Application.

| Congratulations! You have successfully completed the online portion of CDX registration. You should receive an e-mail confirmation shortly confirming receipt of your information. |
|----------------------------------------------------------------------------------------------------|
| Finished                                                                                                    |